### **Sisukord**

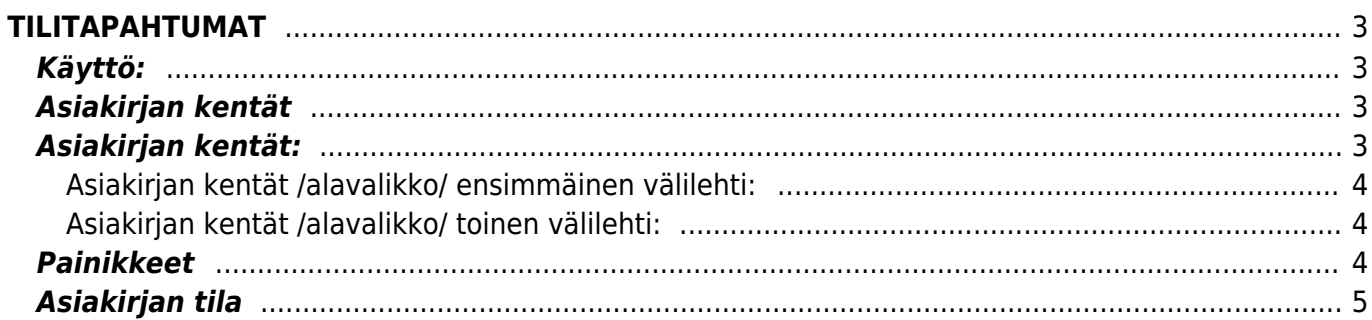

# <span id="page-2-0"></span>**TILITAPAHTUMAT**

Tilitapahtumat- tilitapahtuman luominen järjestelmään. Asiakirjan kautta voidaan luoda vapaasi tilitapahtuma järjestelmään. Kun järjestelmää käytetään kokonaivaltaisesti, se luo automaattisesti kirjanpidon edellyttämät tilitapahtumat järjestelmään.

**Opastusvideo:**[https://youtu.be/8B0Z\\_zHzug4](https://youtu.be/8B0Z_zHzug4)

# <span id="page-2-1"></span>**Käyttö:**

1. Uusi "tyhjä" tilitapahtuma voidaan luoda tilitapahtumat listasta painamalla "F2-Lisää uusi", jolloin avautuu uusi tyhjä tilitapahtumapohja, jonka kentät pitää täyttää. Tämän jälkeen tarkasta tilitapahtuman tiedot ja paina "Tallenna".

# <span id="page-2-2"></span>**Asiakirjan kentät**

- **Laji** Mikä tilitapahtumalaji on kyseessä, järjestelmä ilmoittaa tiedon kentässä automaattisesti. kenttää ei voi itse täyttää.
- **Jaksota** tilitapahtuma voidaan jaksottaa tietylle aikavälille
- **Avaa alkuperäinen** (näkyvillä ainoastaan tallennetulla asiakirjalla) linkistä saat auki tilitapahtuman alkuperäisen asiakirjan.
- **Muutokset** (näkyvillä ainoastaan tallennetulla asiakirjalla) linkistä avautuu uusi ikkuna. Tältä sivulta näet asiakirjaa koskevien muutosten tapahtumalokin.
- **Päivämäärä** pävämäärä jolloin muutos asiakirjalle on tehty.
- **Kuka** henkilön nimi joka on suorittanut muutoksen.
- **Mitä** mitä muutoksia asiakirjalle on tehty- minkä kentän tietoja on päivitetty.
- **Ennen** mitä muutetussa kohdassa luki ennen muutosta.
- **Nyt** mitä muutetussa kohdassa lukee tällä hetkellä.

## <span id="page-2-3"></span>**Asiakirjan kentät:**

- **Numero** asiakirjanumero. Tallentamalla asiakirjan järjestelmä antaa seuraavan vapaan numeron asiakirjan numeroksi.
- **Päivämäärä** Päivämäärä, jolle tilitapahtuma kirjataan.
- **Viite**-tilitapahtuman viite, esim. ostolaskun viitenumero
- **Liikevaihto** tiedot täyttyvät automaattisesti kun alavalikon kentät täytetään. Kenttään ei voi itse kirjoittaa.
- **Kuvaus** selitys tilitapahtumalle tai muita lisätietoja.
- **Ero** tiedot täyttyvät automaattisesti kun alavalikon kentät täytetään. Kenttään ei voi itse kirjoittaa.
- Viimeksi muutti: näyttää kuka, minä päivänä ja mihin kellon aikaan on viimeksi muokannut tapahtumaa.
- **Tiedon tuonti** jos asetettavia rivejä on paljon ja rivit ovat esimerkiksi excel taulukossa, voidaan rivit tuoda asiakirjalle tämän toiminnon kautta.
- **Liitä kirjaus**-
- **Valinta ruutu** jaottele resursseista-

#### <span id="page-3-0"></span>**Asiakirjan kentät /alavalikko/ ensimmäinen välilehti:**

- **NRO** rivinumero. Klikkaamaalla numeron päällä rivi muuttuu punaiseksi. jos tallennat tiedot rivi poistuu kokonaan. klikkaamalla numeroa uudestaan valinta häviää ja muuttuu takaisin valkoiseksi. HUOM! jos rivi on punainen se häviää aina tallentaessa.
- **Tili** aseta tilinumero, voidaan valita hiiren oikealla, kaksoisnapsauttamalla tai Ctrl + Enter.
- **Kohde** kirjoita kohde tai valitse hiiren oikealla, kaksoisnapsauttamalla tai Ctrl + Enter.
- **Projekti** jos tilitapahtuma liittyy johonkin järjestelmään luoduista projekteista voidaan projektin koodi kirjata tähän.
- **Kuvaus** järjestelmä antaa kuvauksen automaattisesti kun tilinumero on asetettu.
- **Debet** summa debet- puolelle.
- **Kredit** vastaava(t) summa(t) kredit-puolelle.
- **Alv** tunnus- aseta käytettävä alv-tunnus. voidaan valita hiiren oikealla, kaksoisnapsauttamalla tai Ctrl + Enter.
- **Päivämäärä** tilitapahtuman päivämäärä tälle riville.
- **Asiakas** asiakas tällä tilitapahtumalla.
- **Toimittaja** toimittaja tällä tilitapahtumalla.
- **Resurssi** jos tilitapahtuma liittyy johonkin järjestelmään luoduista resursseista voidaan projektin koodi kirjata tähän.

#### <span id="page-3-1"></span>**Asiakirjan kentät /alavalikko/ toinen välilehti:**

- **Val.Debet**-valitussa valuutassa
- **Val.Kredit**-valitussa valuutassa
- **Valuutta** käytettävä valuutta.
- **Valuuttakurssi** käytettävä valuuttakurssi.

### <span id="page-3-2"></span>**Painikkeet**

- **Poistu** sulkee asiakirjan ja tarkastaa onko siihen tehty muutoksia, mikäli on, kysyy ennen sulkemista halutaanko muutokset tallentaa.
- **Uusi** avaa uuden tyhjän asiakirjan. Tarkastetaan myös, onko edellisessä avoimessa asiakirjassa tallentamattomia muutoksia.
- **Kopio** (Näkyvillä ainoastaan tallennetulla asiakirjalla) tekee aktiivisesta asiakirjasta kopion. Avaa uuden asiakirjan, jonka useimmat kentät on kopioitu aktiivisesta asiakirjasta. Asiakirjan numeroksi järjestelmä valitsee seuraavan vapaan asiakirjan numeron.
- **Vahvista** vahvistaa asiakirjan. Vahvistuksen jälkeen painettu "Tallenna" tiliöi asiakirjan tilitapahtumaksi tai riippuen asiakirjan luonteesta siirtää sitä prosessissa eteenpäin. Vahvistettua asiakirjaa ei voi muuttaa.
- **Peruuta** (Näkyvillä ainoastaan tallennetulla asiakirjalla) palauttaa asiakirjaan tehdyt tallentamattomat muutokset.
- **Poista** (Näkyvillä ainoastaan tallennetulla asiakirjalla) poistaa asiakirjan. Varmentaa haluatko poistaa asiakastiedot, kaksi vaihtoehtoa painamalla OK- **1)** Avaa uuden ikkunan, jossa näet asiakirjat missä asiakasnumero on käytössä. Voit valita poistetulle asiakkaalle korvaavan asiakkaan asiakasluettelosta tai palata takaisin, jolloin asiakas säilyy järjestelmässä. Et voi

poistaa asiakasta korvaamatta sitä toisella, mikäli asiakastietoja on käytetty jollain asiakirjalla. **2)**Jos asiakkaalla ei ole mitään tapahtumia järjestelmässä tiedot poistetaan suoraan- avaa ikkunan asiakas poistettu.

- **Tallenna** tallentaa asiakirjan.
- **Sähköposti** lähettää asiakirjatulosteen oletusmallin sähköpostina. Jos sähköposti-nappulaa klikataan hiiren oikealla näppäimellä voidaan alasvetovalikosta valita tulosteen muoto (jos on määritelty useampia tulostemuotoja), sitten järjestelmä kysyy sähköpostiosoitetta, johon posti halutaan lähettää. Mikäli asiakasrekisteriin on määritelty sähköpostiosoite, ehdottaa järjestelmä mailin lähettämistä tuohon osoitteeseen.
- **Tulosta** tulostaa asiakirjan oletustulosteen. Avaa tulosteen esikatselun ja tulostimen valintaikkunan. Klikkaamalla hiiren oikealla nappulalla voidaan valita alasvetovalikosta haluttu tulostemuoto. (Edellyttää, että useampia tulostemuotoja on konfiguroitu).
- **Tapahtuma** (Näkyvillä ainoastaan tallennetulla asiakirjalla) napista avautuu uusi tapahtuma. Luo asiakkaaseen liittyvän tapahtuman. Nappulan oikealla puolella näkyy asiakirjaan liittyvien tapahtumien määrä, ja ne voidaan avata linkistä.
- **Paperiliittimen kuva** tiedoston liittäminen asiakirjaan (engl. Attachment).
- **F-kirjain** Foorumi, ei käytössä suomenkielisessä versiossa. Voidaan avata yrityksen sisäisiä keskusteluja.
- **Esikatselu** näyttää asiakirjan tulosteen esikatselumuodossa.
- **Hyvitä** muodostaa uuden laskun, joka hyvityslasku kyseiselle laskulle, uuden laskun rivit käänteislukuja kyseiselle laskulle, Huom! Näkyvillä ainoastaan vahvistetulla laskulla.
- **Tilitapahtumat** linkki, josta voidaan avata asiankirjasta muodostetut tilitapahtumat. Huom! Näkyvillä ainoastaan vahvistetulla laskulla.
- **Tiedon tuonti** Voidaan tuoda useita rivejä tietoa asiakirjalle.
- **Lisää varastotaso** lisää valitun varaston kaikki artikkelit riveille, voidaan siis myydä koko varasto kerrallaan.
- **Logout** linkki, josta voit kirjautua ulos järjestelmästä.
- **Tapahtumaluettelo** linkki, josta voidaan avata tapahtumaluettelo. Luettelosta näet kaikki kirjatut tapahtumat.
- **Tilaus** (näkyvillä ainoastaan tallennetulla asiakirjalla) voit tehdä suoraan uuden tilauksen toimittajalle.
- **Lasku** (näkyvillä ainoastaan tallennetulla asiakirjalla) voit tehdä suoran laskun asiakkaalle.
- **Tarjous** (näkyvillä ainoastaan tallennetulla asiakirjalla) voit luoda asiakkaalle tarjouksen, jos yritykselle on jo voimassa oleva tarjous järjestelmä kysyy haluatko luoda uuden tarjouksen vai muokata jo jotain olemassa olevaa.

### <span id="page-4-0"></span>**Asiakirjan tila**

0soittaa asiakirjan täytäntöönpanon vaiheen.

- **Uusi** asiakirja on luotu ja vielä tallentamatta
- **Muutettu** asiakirjassa on tehty muutoksia, joita ei ole tallennettu
- **Tallennetaan** asiakirjan vahvistamisprosessi on aloitettu (on painettu painiketta Tallenna.
- **Tallennettu** asiakirja on tallennettu. Asiakirjaan voidaan tehdä muutoksia vielä tämän jälkeen, jotka voi tallentaa aina uudestaan.

From: <https://wiki.directo.ee/> - **Directo Help**

Permanent link: **[https://wiki.directo.ee/fi/fin\\_kanne?rev=1461659794](https://wiki.directo.ee/fi/fin_kanne?rev=1461659794)**

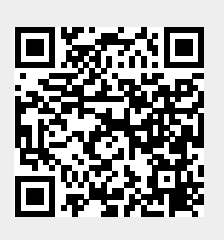

Last update: **2016/04/26 11:36**